# $\mathsf{bzga}_{b}$ e $ratures tell ensure the Documentation$ *Release latest*

**19.04.2023**

# Inhaltsverzeichnis

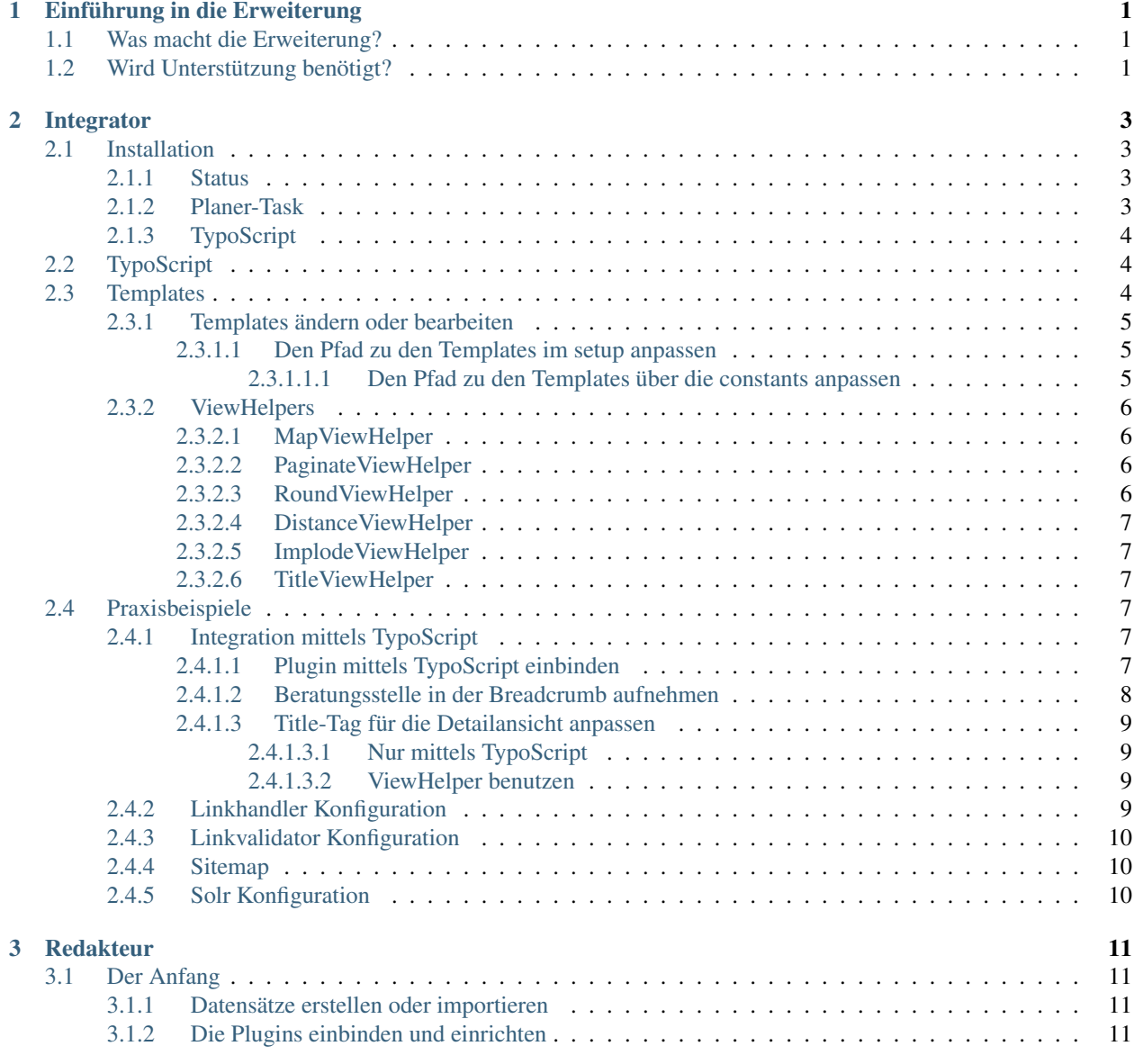

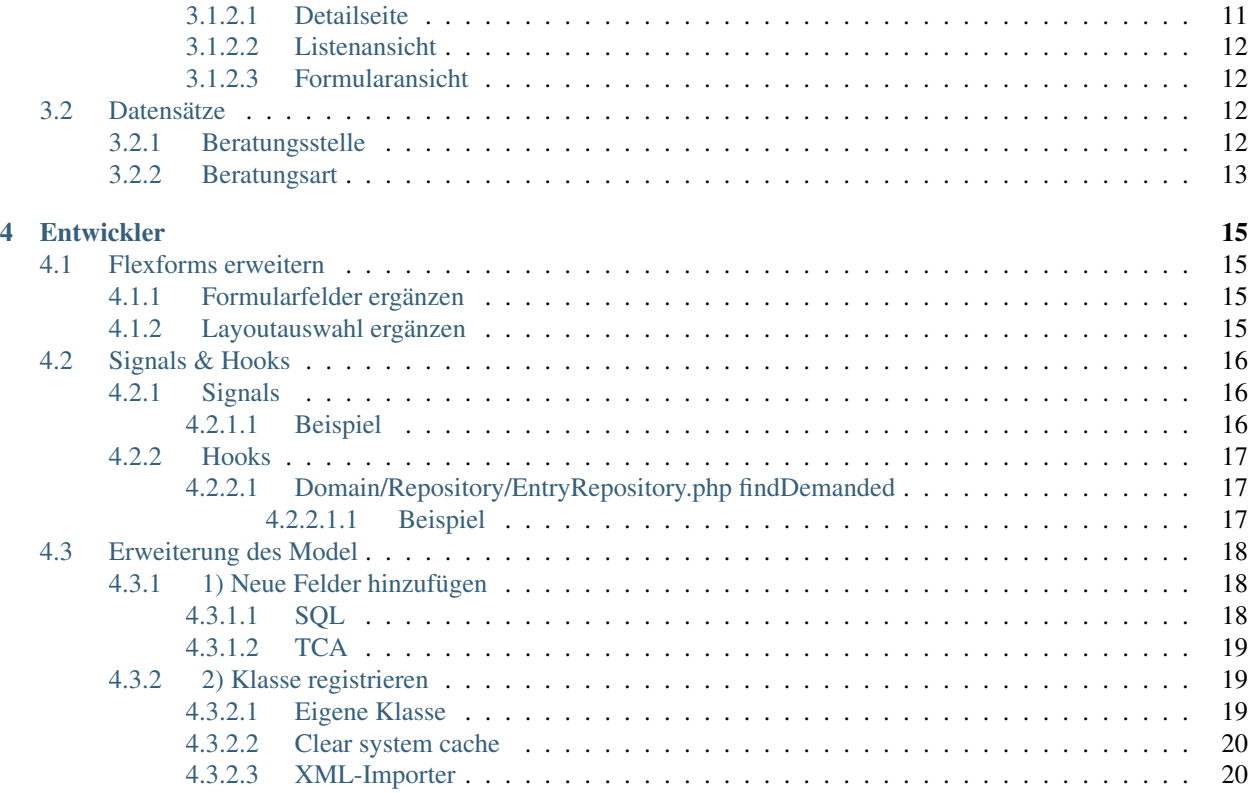

# KAPITEL 1

## Einführung in die Erweiterung

## <span id="page-4-1"></span><span id="page-4-0"></span>**1.1 Was macht die Erweiterung?**

Die Erweiterung ermöglicht die Pflege und Darstellung von Beratungsstellen (Locations) auf Basis des CMS TYPO3.

Durch die Verwendung von zahlreichen Hooks, Signals und TypoScript-Settings kann die Erweiterung flexibel an die eigenen Anforderungen und Wünsche angepasst werden.

Über einen bereitgestellten Importer-Task können Beratungsstellen aus dem System von <http://www.bzga-rat.de/adm> über die vorhandene XML-Schnitstelle importiert werden.

# <span id="page-4-2"></span>**1.2 Wird Unterstützung benötigt?**

Sollten Sie bei der Installation, Konfiguration oder Weiterentwicklung Unterstützung benötigen, dann können Sie sich jederzeit an die Autoren der Erweiterung wenden. Wir unterstützen Sie im Rahmen Ihrer Projekte mit Rat und Tat.

# KAPITEL 2

## Integrator

## <span id="page-6-1"></span><span id="page-6-0"></span>**2.1 Installation**

Diese Erweiteurng wird wie jede andere Erweiterung des TYPO3 CMS installiert:

- 1. Wechseln Sie zum Modul Extension Manager.
- 2. Installieren Sie die Erweiterung über den Upload-Button im Extension Manager.
- 3. Führen Sie nach der Installation das mitgelieferte Update-Skript der Erweiterung innerhalb des Extension Manager aus.

## <span id="page-6-2"></span>**2.1.1 Status**

1. Wechseln Sie zum Modul Berichte. Wählen Sie im oberen Select-Menü den Punkt Status Report aus. Hier sollte unter dem key *bzgaberatungsstellensuche* alles grün sein. Dies ist wichtig, damit externe Services wie der XML-Importer oder die GoogleMaps-Api angesprochen werden können.

## <span id="page-6-3"></span>**2.1.2 Planer-Task**

Möchten Sie die XML-Schittstelle von bzga-rat.de nutzen, dann legen Sie im Modul Planer einen neuen Task an.

- 1. Wechseln Sie zum Modul Planer.
- 2. Legen Sie einen neuen Task mit folgenden Einstellungen an:
	- Klasse: Extbase-CommandController-Task
	- Typ: wiederkehrend
	- Start: 13:32 26-10-2016 (z.B.)
	- Ende: 13:32 26-10-2099 (z.B.)
	- Häufigkeit: \*/15 \* \* \* \* (alle 15 Minuten, z.B.)
- CommandController Command: BzgaBeratungsstellensuche Import: ImportFromUrl
- 3. Als Url geben Sie bitte die Ihnen vorliegende Url zur XML-Datei an und im Feld pid tragen Sie den Ordner zum Abspeichern der Beratungsstellen ein.

## <span id="page-7-0"></span>**2.1.3 TypoScript**

Für die korrekte Verwendung der Erweiterung müssen Sie zunächst das mitgelieferte Basis TypoScript inkludieren.

- 1. Wechseln Sie zur Root-Seite Ihrer Installation.
- 2. Wechseln Sie zum Modul Template und wählen Sie im Auswahl-Menü *Info/Modify* aus.
- 3. Klicken Sie den Link Edit the whole template record und wechseln Sie zum Reiter *Enthält*.
- 4. Wählen Sie Beratungsstellensuche (bzga\_beratungsstellensuche) im Feld *Statische Templates einschließen (aus Erweiterungen):* aus.

# <span id="page-7-1"></span>**2.2 TypoScript**

Die Erweiterung enthält einige TypoScript-Eigenschaften (settings), die zur individuellen Konfiguration der Erweiterung dienen. Im Folgenden werden die einzelnen Eigenschaften beschrieben.

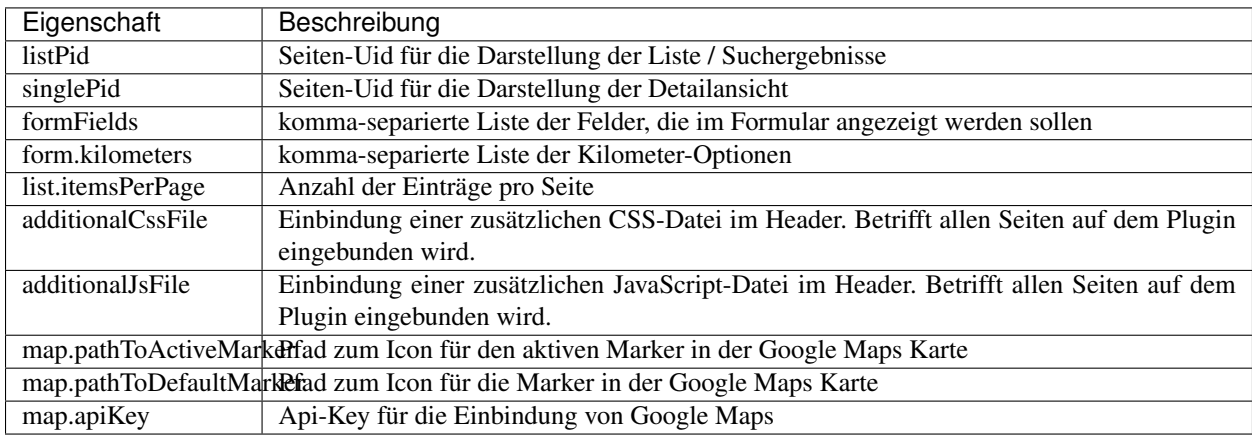

# <span id="page-7-2"></span>**2.3 Templates**

Dieses Kapitel beschreibt wie Sie die mitgelieferten Templates überschreiben und die mitgelieferten ViewHelpers einsetzen können.

Hinweis: Das Markup der Templates basiert auf Twitter bootstrap [\(http://getbootstrap.com/\)](http://getbootstrap.com/)

## <span id="page-8-0"></span>**2.3.1 Templates ändern oder bearbeiten**

Warnung: Die Erweiterung basiert auf der Template Engine fluid. Grundlegende Kenntnisse in Aufbau und Verwendung von fluid werden vorausgesetzt.

### <span id="page-8-1"></span>**2.3.1.1 Den Pfad zu den Templates im setup anpassen**

Sie sollten niemals die Original-Templates der Erweiterung verändern. Diese werden bei einem Update ansonsten überschrieben.

Wie bei allen Extensions die auf extbase basieren, befinden sich die Template im Ordner Resources/Private/.

Sollten Sie ein Template anpassen, kopieren Sie sich das entsprechende Template an die gewünschte Stelle. Die Templates können dabei in einer eigenen Erweiterung liegen oder einfach im fileadmin (nicht zu empfehlen).

Der Einfachheit halber gehen wir im folgenden Beispiel davon aus, dass die Templates im fileadmin-Ordner abgelegt werden.

Der folgende Teil würde im setup Bereich Ihres TypoScripts stehen:

```
plugin.tx_bzgaberatungsstellensuche {
        view {
                templateRootPaths >
                templateRootPaths {
                        0 = EXT:bzga_beratungsstellensuche/Resources/Private/
˓→Templates/
                        1 = EXT:your_sitepackage/Resources/Private/Templates/
                }
                partialRootPaths >
                partialRootPaths {
                        0 = EXT:bzga_beratungsstellensuche/Resources/Private/Partials/
                        1 = EXT:your_sitepackage/Resources/Private/Partials/
                }
                layoutRootPaths >
                layoutRootPaths {
                        0 = EXT:bzga_beratungsstellensuche/Resources/Private/Layouts/
                        1 = EXT:your_sitepackage/Resources/Private/Layouts/
                }
        }
}
```
Mit diesem TypoScript wird zunächst im fileadmin nachgesehen ob ein angefordertes Template, Partial oder Layout existiert. Sollte dies nicht der Fall sein, kommt es zu einem Fallback auf das Original.

Hinweis: Bitte achten Sie auf die Plural-Schreibweise. Also z.B nicht templateRootPath sondern templateRootPaths.

#### <span id="page-8-2"></span>**2.3.1.1.1 Den Pfad zu den Templates über die constants anpassen**

Es gibt auch die Möglichkeit die Pfade über die constants zu setzen.

```
plugin.tx_bzgaberatungsstellensuche {
       view {
                templateRootPath = EXT:your_sitepackage/Resources/Private/Templates/
```

```
partialRootPath = EXT:your_sitepackage/Resources/Private/Partials/
layoutRootPath = EXT:your_sitepackage/Resources/Private/Layouts/
```
## <span id="page-9-0"></span>**2.3.2 ViewHelpers**

}

}

Die Erweiterung liefert einige nützliche ViewHelpers mit, die entweder bereits in den bestehenden Templates verwendet werden oder von Ihnen in Ihren Anpassungen genutzt werden könnten. Es sind hier nicht alle entwickelten ViewHelper aufgeführt, da einige lediglich für "interne Zwecke" genutzt werden.

Um die ViewHelper zu nutzen müssen Sie zunächst in den jeweiligen fluid-Dateien den namespace über folgende Anweisung importieren:

{namespace bzga=Bzga\BzgaBeratungsstellensuche\ViewHelpers}

### <span id="page-9-1"></span>**2.3.2.1 MapViewHelper**

Der MapViewHelper generiert eine Karte auf Basis von GoogleMaps. Die Darstellung der Karte kann über Hooks und über individuell TS-Settings angepasst werden.

Klasse: Classes/ViewHelpers/Widget/MapViewHelper.php

```
<bzga:widget.map demand="{demand}" entry="{entry}" settings="{settings}"/>
```
### <span id="page-9-2"></span>**2.3.2.2 PaginateViewHelper**

Für den Seitenbrowser wurde der in fluid enthaltene PaginateViewHelper erweitert. Bitte also in allen Fällen im Kontext der Beratungsstellen diesen ViewHelper nutzen.

Klasse: Classes/ViewHelpers/Widget/PaginateViewHelper.php

```
<bzga:widget.paginate as="paginatedEntries" demand="{demand}" objects="{entries}">
    <f:for each="{paginatedEntries}" as="entry">
        {entry}
    </f:for>
</bzga:widget.paginate>
```
### <span id="page-9-3"></span>**2.3.2.3 RoundViewHelper**

Der RoundViewHelper findet aktuell gemeinsam mit dem DistanceViewHelper Verwendung und rundet ein Float-Wert nach einem definierten Präzisionswert.

Klasse: Classes/ViewHelpers/Math/RoundViewHelper.php

<**bzga:math.round** precision="2">{float}</**bzga:math.round**>

### <span id="page-10-0"></span>**2.3.2.4 DistanceViewHelper**

Der DistanceViewHelper berechnet die Entfernung von zwei Objekten vom Typ GeopositionInterface.

Klasse: Classes/ViewHelpers/DistanceViewHelper.php

<**bzga:distance** demandPosition="{demand}" location="{entry}" />

#### <span id="page-10-1"></span>**2.3.2.5 ImplodeViewHelper**

Der Implode-ViewHelper kann dazu verwendet werden, aus einem Array oder Traversable einen string zu generieren. Die Objekte innerhalb des Arrays oder Traversable müssen die toString Methode implementieren.

Klasse: Classes/ViewHelpers/ImplodeViewHelper.php

```
<bzga:implode glue=",">{array}</bzga:implode>
```
#### <span id="page-10-2"></span>**2.3.2.6 TitleViewHelper**

Der TitleViewHelper ermöglicht das Überschreiben des Title-Tag auf der Webseite.

Klasse: Classes/ViewHelpers/TitleViewHelper.php

```
<bzga:title>My new title</bzga:title>
```
## <span id="page-10-3"></span>**2.4 Praxisbeispiele**

### <span id="page-10-4"></span>**2.4.1 Integration mittels TypoScript**

Diese Seite gibt Ihnen einige Beispiele wie Sie die Erweiterung bzga\_beratungsstellensuche mittels TypoScript in Ihre Seite integrieren können.

### <span id="page-10-5"></span>**2.4.1.1 Plugin mittels TypoScript einbinden**

Möchten Sie zum Beispiel die Formularansicht der Beratungsstellensuche auf jeder Seite Ihres Auftrittes anzeigen, dann benutzen Sie folgendes TypoScript:

```
lib.beratungsstellensuche = USER
lib.beratungsstellensuche {
       userFunc = TYPO3\CMS\Extbase\Core\Bootstrap->run
       extensionName = BzgaBeratungsstellensuche
       pluginName = Pi1
       vendorName = BZgA
       switchableControllerActions {
               Entry {
                       1 = form}
        }
       settings < plugin.tx_bzgaberatungsstellensuche.settings
```

```
settings {
                formFields = location,kilometers
                listPid = 12345}
}
[globalVar = GP:tx_bzgaberatungsstellensuche_pi1|__trustedProperties = /\w+/ ]
       lib.beratungsstellensuche = USER_INT
[global]
```
Jetzt können Sie das Objekt lib.beratungsstellensuche an gewünschter Stelle einbinden.

### <span id="page-11-0"></span>**2.4.1.2 Beratungsstelle in der Breadcrumb aufnehmen**

Möchten Sie die Beratungsstelle in Ihrer Breadcrumb mit aufnehmen, benutzen Sie den folgenden TypoScrip-Code:

```
lib.breadcrumb = COA
lib.breadcrumb {
        stdWrap.wrap = <ul class="breadcrumb">|</ul>
       10 = HMENU
        10 {
                special = rootline
                #special.range = 1
                1 = TMENU
                1 {
                        noBlur = 1NO = 1NO {
                                wrapItemAndSub = <li>|</li>|ATagTitle.field = subtitle // title
                                stdWrap.htmlSpecialChars = 1
                        }
                        CUR <.NO
                        CUR {
                                wrapItemAndSub = <li class="active">|</li>
                                doNotLinkIt = 1
                        }
                }
        }
        # Add Beratungsstellen title if on single view
        20 = RECORDS
        20 {
                stdWrap.if.isTrue.data = GP:tx_bzgaberatungsstellensuche_pi1|entry
                dontCheckPid = 1
                tables = tx_bzgaberatungsstellensuche_domain_model_entry
                source.data = GP:tx_bzgaberatungsstellensuche_pi1|entry
                source.intval = 1
                conf.tx_bzgaberatungsstellensuche_domain_model_entry = TEXT
                conf.tx_bzgaberatungsstellensuche_domain_model_entry {
                        field = title
```

```
htmlSpecialChars = 1
}
stdWrap.wrap = <li>|</li>
stdWrap.required = 1
```
### <span id="page-12-0"></span>**2.4.1.3 Title-Tag für die Detailansicht anpassen**

Möchten Sie in der Detailansicht einer Beratungsstelle das Title-Tag anpassen, können Sie folgende 2 Wege gehen:

### <span id="page-12-1"></span>**2.4.1.3.1 Nur mittels TypoScript**

}

}

```
[qlobalVar = GP:tx\ byzqaberatungsstellensuchepi1|entry > 0]config.noPageTitle = 2
temp.title = RECORDS
temp.title {
        dontCheckPid = 1
        tables = tx_bzgaberatungsstellensuche_domain_model_entry
        source.data = GP:tx_bzgaberatungsstellensuche_pi1|entry
        source.intval = 1
        conf.tx_bzgaberatungsstellensuche_domain_model_entry = TEXT
        conf.tx_bzgaberatungsstellensuche_domain_model_entry {
                field = title
                htmlSpecialChars = 1
        }
        wrap = <\ntitle| &lt; /title}
page.headerData.1 >
page.headerData.1 < temp.title
[global]
```
### <span id="page-12-2"></span>**2.4.1.3.2 ViewHelper benutzen**

<**bzga:title**>{entry.title}</**bzga:title**>

### <span id="page-12-3"></span>**2.4.2 Linkhandler Konfiguration**

Sollte die Extension linkhandler in Ihrer Installation verwendet werden, wird automatisch von der Erweiterung bzga\_beratungsstellensuche ein Basis-Setup in der TSconfig inkludiert.

Die Extension linkhandler ermöglicht die Verlinkung von beliebigen Datensätzen innerhalb von Textfeldern. Nähere Information entnehmen Sie bitte hier: <https://github.com/Intera/typo3-extension-linkhandler>

Dieses Setup befindet sich in der Datei: EXT:bzga\_beratungsstellensuche/Configuration/ TSconfig/Page/mod.linkhandler.txt

Damit die Verlinkungen auch im Frontend wirksam werden, muss ein weiteres statisches TypoScript-Template in Ihrer Root-Seite inkludiert werden. Dieses Template heißt: Beratungsstellensuche - Linkhandler

## <span id="page-13-0"></span>**2.4.3 Linkvalidator Konfiguration**

Sollte die Extension linkvalidator in Ihrer Installation verwendet werden, wird automatisch von der Erweiterung bzga\_beratungsstellensuche ein Basis-Setup in der TSconfig inkludiert.

Die Core-Extension linkvalidator ermöglicht die Überprüfung von Verlinkungen innerhalb konfigurierter Tabellen und Felder. Nähere Information entnehmen Sie bitte hier: [https://docs.typo3.org/typo3cms/extensions/linkvalidator/](https://docs.typo3.org/typo3cms/extensions/linkvalidator/Introduction/Index.html) [Introduction/Index.html](https://docs.typo3.org/typo3cms/extensions/linkvalidator/Introduction/Index.html)

Dieses Setup befindet sich in der Datei: EXT:bzga\_beratungsstellensuche/Configuration/ TSconfig/Page/mod.linkvalidator.txt

## <span id="page-13-1"></span>**2.4.4 Sitemap**

Sollte die Extension seo in Ihrer Installation verwendet werden, dann können Sie eine spezielle Sitemap für die Beratungsstellen generieren lassen.

Der Aufruf der Sitemap könnte dabei folgendermaßen aussehen: <http://www.ihre-domain.com/?type=1533906435>

Hinweis: Die Parameter SINGLE\_PID und STORAGE\_FOLDER\_PID müssen bitte durch die korrekten Angaben ersetzt werden.

## <span id="page-13-2"></span>**2.4.5 Solr Konfiguration**

Sollte die Extension solr in Ihrer Installation verwendet werden, können Sie ein weiteres statisches TypoScript-Template auf Ihrer Root-Seite inkludieren.

Dieses Template heißt: Beratungsstellensuche - Solr

Das Zusammenspiel mit solr beim XML-Import funktioniert einwandfrei, da beim Import-Vorgang die DataHandler-API genutzt wird und somit solr bei Einfügen/Aktualisieren oder Löschen einer Beratungsstelle darüber in Kenntnis gesetzt wird.

Bemerkung: Sollten Sie neben solr auch die Erweiterung solrgeo nutzen, müssen Sie die Integration mit der Erweiterung bzga\_beratungsstellensuche selbständig vornehmen. Wir freuen uns über ein Feedback bei erfolgreicher Integration.

# KAPITEL 3

## Redakteur

## <span id="page-14-1"></span><span id="page-14-0"></span>**3.1 Der Anfang**

- *[Datensätze erstellen oder importieren](#page-14-2)*
- *[Die Plugins einbinden und einrichten](#page-14-3)*

### <span id="page-14-2"></span>**3.1.1 Datensätze erstellen oder importieren**

Um überhaupt Beratungsstellen im Frontend darstellen zu können, müssen diese zunächst im Backend vorhanden sein.

- 1. Erstellen Sie einen neuen Seitenordner oder verwenden Sie einen bestehenden.
- 2. Sie können jetzt entweder neue Datensätze auf die bekannte Art und Weise im Backend manuell anlegen oder Sie nutzen die bereitgestellte XML-Schnittstelle zum Import der Beratungsstellen über die Website [http://www.](http://www.bzga-rat.de/adm) [bzga-rat.de/adm.](http://www.bzga-rat.de/adm)
- 3. Für die Verwendung der XML-Schnittstelle müssen Sie zunächst einen Task im Planer anlegen. Sehe hierzu auch: *[Planer-Task](#page-6-3)*.

## <span id="page-14-3"></span>**3.1.2 Die Plugins einbinden und einrichten**

Für die Suche und Darstellung der Listen- und Detailansicht der Beratungsstellen müssen Sie das entsprechende Plugin auf den jeweiligen Seiten hinterlegen.

### <span id="page-14-4"></span>**3.1.2.1 Detailseite**

1. Legen Sie einen neue Seite "Detail" (oder einem frei wählbaren anderen Namen) im Seitenbaum an. Die Seite sollte als im Menü verborgen angelegt werden. Auf dieser Seite hinterlegen Sie das Plugin "Beratungsstellen". Unter dem "Reiter" Einstellungen wählen Sie im Feld Ansicht "Detailansicht" aus.

- 2. Unter dem Reiter "Erweiterte Einstellungen" können Sie optional eine Seite für zurück und eine Seite für die Detailansicht anderer Beratungsstellen hinterlegen. Diese beiden Einstellungen können aber auch global über die TypoScript Eigenschaften definiert werden und müssen nicht im Plugin selbst hinterlegt werden. Sieher hierzu:
- 3. Unter dem Reiter "Template" kann optional ein hinterlegtes Layout ausgewählt werden. Nähere Informationen hierzu befinden Sich im Bereich: *[Layoutauswahl ergänzen](#page-18-3)*.
- 4. Speichern Sie nach erfolgreicher Konfiguration das Plugin-Inhaltselement ab.

## <span id="page-15-0"></span>**3.1.2.2 Listenansicht**

- 1. Legen Sie einen neue Seite mit der Bezeichnung "Liste" (oder einem frei wählbaren anderen Namen) im Seitenbaum an und hinterlegen Sie dort ebenfalls ein Plugin vom Typ "Beratungsstellen".
- 2. Die bereits vorausgewählte Ansicht "Listenansicht" kann bestehen bleiben.
- 3. Sie können hier optional im Feld "Startingpoint" den Ordner angeben in dem die Beratungsstellen abgespeichert wurden. Dies kann aber auch global über die TypoScript-Eigenschaften definiert werden.
- 4. Unter dem Reiter "Erweiterte Einstellungen" können Sie zusätzliche einige lokale Angaben im Plugin vornehmen. Diese Angaben können aber auch global über die TypoScript-Eigenschaften gesetzt werden.
- 5. Speichern Sie nach erfolgreicher Konfiguration das Plugin-Inhaltselement ab.

## <span id="page-15-1"></span>**3.1.2.3 Formularansicht**

Sollten Sie zusätzlich zur Listen- und Detailansicht eine vorgeschaltete Formularansichtsseite benötigen, dann führen Sie bitte folgende Schritte aus:

- 1. Legen Sie eine neue Seite mit der Bezeichnung "Formular" (oder einem frei wählbaren anderen Namen) im Seitenbaum an und hinterlegen Sie dort ein Plugin vom Typ "Beratungsstellen".
- 2. Unter dem "Reiter" Einstellungen wählen Sie im Feld Ansicht "Formular" aus. Alle möglichen Konfigurationsoptionen sollten bereits aus den vorher beschriebenen Ansichten bekannt sein.

Hinweis: Es wird vermutlich gewünscht sein, dass sich auf allen Seiten Ihres Webauftrittes ein Suchformular für die Beratungsstellen befindet. Für eine mögliche Lösung dieser Anforderung schauen Sie sich bitte den Bereich *[Plugin](#page-10-5) [mittels TypoScript einbinden](#page-10-5)* an.

# <span id="page-15-2"></span>**3.2 Datensätze**

EXT:bzga\_beratungsstellensuche bringt von Hause aus zwei unterschiedliche Datensatztypen mit, die hier näher beschrieben werden:

## <span id="page-15-3"></span>**3.2.1 Beratungsstelle**

Der Datensatz Beratungsstelle ist der zentrale Datensatztyp dieser Erweiterung.

## <span id="page-16-0"></span>**3.2.2 Beratungsart**

Die Beratungsarten sind nicht obligatorisch und sind lediglich eine Möglichkeit die Beratungsstellen zu gruppieren und im Frontend filtern zu können.

# KAPITEL 4

## **Entwickler**

## <span id="page-18-1"></span><span id="page-18-0"></span>**4.1 Flexforms erweitern**

Einige Felder der Flexform-Konfiguration können mit Hilfe von Hooks erweitert werden.

## <span id="page-18-2"></span>**4.1.1 Formularfelder ergänzen**

Dieses Feld ist dazu da, damit der Redakteur bei der Konfiguration die Möglichkeit hat, die Anzeige der Formularfelder gezielt und individuell steuern zu können. Als Entwickler können wir hier, wenn alle Vorbereitungen wie Template und Datenbanklogik dafür vorbereitet wurden, neue Felder für die Auswahl ergänzen. Dafür muss in der ext\_localconf.php oder LocalConfiguration.php folgender Aufruf erstellt werden:

```
<?php
\Bzga\BzgaBeratungsstellensuche\Utility\ExtensionManagementUtility::addAdditionalFormField(array(
˓→'LLL:EXT:your_extension_key/path_to_locallang_file:label', 'fieldname'));
```
## <span id="page-18-3"></span>**4.1.2 Layoutauswahl ergänzen**

Sollte es für die Frontenddarstellung unterschiedliche Layoutausgaben geben, kann dies über die Bereitstellung von Layouttemplates ermöglicht werden. Um weitere Layouts bereitzustellen, muss folgende Angabe in der ext\_localconf.php oder LocalConfiguration.php gemacht werden:

```
<?php
$GLOBALS['TYPO3_CONF_VARS']['EXT']['bzga_beratungsstellensuche']['templateLayouts'][
˓→'myext'] = array('My Title', 'my value');
```
Im Template erfolgt der Zugriff auf die Angabe folgendermaßen: {settings.templateLayout} und kann beispielsweise in einer Fallunterscheidung (Condition) verwendet werden.

# <span id="page-19-0"></span>**4.2 Signals & Hooks**

Einige bereitgestellte Hooks und Signals können zur Anpassung der Erweiterung genutzt werden. Nach Bedarf können gerne weitere Hooks und Signals bereitgestellt werden. Setzen Sie sich diesbezüglich gerne mit uns in Verbindung: *[Wird Unterstützung benötigt?](#page-4-2)*.

## <span id="page-19-1"></span>**4.2.1 Signals**

Alle bereitgestellten Signals können in der Datei Classes/Events.php der Erweiterung bzga\_beratungsstellensuche eingesehen werden und sind ausreichend kommentiert.

### <span id="page-19-2"></span>**4.2.1.1 Beispiel**

Als Beispiel möchten wir für die Formularansicht eine weitere Variable der View hinzufügen.

```
<?php
// Dies ist der Code-Abschnitt in der Datei Classes/Controller/EntryController.php
$assignedViewValues = array(
        'demand' => $demand,
        'kilometers' => $kilometers,
        'categories' => $categories,
        'countryZonesGermany' => $countryZonesGermany
);
$this->emitActionSignal(Events::FORM_ACTION_SIGNAL, $assignedViewValues)
```
Um dieses Signal zu nutzen, erstellen Sie einen Slot in Ihrer eigenen Erweiterung. Dafür wird ein Eintrag in Ihrer ext\_localconf.php benötigt:

```
<?php
/** @var \TYPO3\CMS\Extbase\SignalSlot\Dispatcher $signalSlotDispatcher */
$signalSlotDispatcher =
˓→\TYPO3\CMS\Core\Utility\GeneralUtility::makeInstance(\TYPO3\CMS\Extbase\SignalSlot\Dispatcher::class);
˓→
// Extend form view
$signalSlotDispatcher->connect(
        \Bzga\BzgaBeratungsstellensuche\Controller\EntryController::class,
        \Bzga\BzgaBeratungsstellensuche\Events::FORM_ACTION_SIGNAL,
        \YOUR_VENDOR\YOUR_EXTKEY\Slots\EntryController::class,
        'formAction'
);
```
Ihr Slot könnte dann wie folgt aussehen:

```
<?php
namespace YOUR_VENDOR\YOUR_EXTKEY\Slots;
class EntryController
{
        public function listAction($variables)
         {
                 $variables = array_merge($variables, array('myVariable' => 'myValue
\leftrightarrow'));
                 return array(
```

```
'extendedVariables' => $variables,
        );
}
```
Hinweis: Schauen Sie sich bitte die Datei Classes/Events.php in Ruhe an. Sie werden darüber schnell erfahren, welche Teile in der Erweiterung flexibel erweitert werden können.

## <span id="page-20-0"></span>**4.2.2 Hooks**

}

Es gibt aktuell verschiedenen Stellen an denen statt Signals Hooks zum Einsatz kommen. Für die Erweiterung der Flexforms haben wir bereits zwei Hooks im Einsatz gesehen. Siehe hierzu: *[Flexforms erweitern](#page-18-1)*.

Für das Frontend gibt es weitere interessante Hooks.

### <span id="page-20-1"></span>**4.2.2.1 Domain/Repository/EntryRepository.php findDemanded**

Dieser Hook ermöglicht die Abfrage zur Filterung der Einträge um seine eigene Logik zu erweitern.

#### <span id="page-20-2"></span>**4.2.2.1.1 Beispiel**

Dieses Beispiel ergänzt die Abfrage um eine weitere Bedingung, so dass nur Einträge angezeigt werden, die das Keyword "unabhängig" enthalten.

Als Erstes muss der Hook in der Datei ext\_localconf.php erstellt werden:

```
<?php
$GLOBALS['TYPO3_CONF_VARS']['EXT']['bzga_beratungsstellensuche']['Domain/Repository/
˓→EntryRepository.php']['findDemanded'][$_EXTKEY]
       = 'YOUR_VENDOR\\YOUR_EXTKEY\\Hooks\\Repository->modify';
```
Jetzt erstellen Sie die Datei Classes/Hooks/Repository.php:

```
<?php
namespace YOUR_VENDOR\YOUR_EXTKEY\Hooks;
use Bzga\BzgaBeratungsstellensuche\Domain\Model\Dto\Demand;
use TYPO3\CMS\Extbase\Persistence\QueryInterface;
class Repository
{
        public function modify(array $params)
        {
                $query = $params['query'];
                /* @var $query QueryInterface */
                $constraints = &$params['constraints'];
                /* @var $constraints array */
                $demand = $params['demand'];
                /* @var $demand Demand */
```

```
$constraints[] = $query->like('keywords', '%unabhängig%');
```
Hinweis: Um die bereitgestellten Hooks ausfindig zu machen, können Sie bspw. einmal folgenden Befehl ausführen: grep -n -C 5 ,,[,EXT'][,bzga\_beratungsstellensuche']" -r bzga\_beratungsstellensuche/Classes/

Hinweis: Bitte passen Sie den Vendor-Präfix und den Extension-Key an ihre Gegebenheiten an.

## <span id="page-21-0"></span>**4.3 Erweiterung des Model**

}

}

In diesem Kapitel lernen Sie, wie Sie im Model und der Datenbank neue Felder zu bestehenden Models hinzufügen können.

Die Erweiterung ermöglicht die dynamische Überschreibung der Basismodels Entry, Category und Demand ohne dass diese über Vererbung erweitert werden. Dafür wird eine Proxy-Klasse unter Verwendung des TYPO3 Caching Frameworks im Ordner typo3temp/Cache/Code/bzga\_beratungsstellensuche abgespeichert. Es ist wichtig zu wissen, dass dieses Konzept existiert.

Warnung: Dieses Konzept hat folgende Nachteile:

- Benutzen Sie keine use statements am Anfang der Datei. Diese werden ignoriert!
- Es ist nicht möglich eine bestehende Methode zu überschreiben.

### <span id="page-21-1"></span>**4.3.1 1) Neue Felder hinzufügen**

Der Extension-Key in diesem Beispiel lautet: bzga\_beratungsstellensuche\_extended.

Bemerkung: Wir gehen in diesem Beispiel davon aus, dass Sie die grundlegenden Kenntnisse zur Erstellung einer TYPO3-Erweiterung besitzen.

Es werden grundsätzlich 2 Dateien benötigt.

### <span id="page-21-2"></span>**4.3.1.1 SQL**

Erstellen Sie die Datei ext\_tables.sql im Root-Verzeichnis Ihrer Erweiterung mit folgendem Inhalt:

```
#
# Table structure for table 'tx_bzgaberatungsstellensuche_domain_model_entry'
#
CREATE TABLE tx_bzgaberatungsstellensuche_domain_model_entry (
        alternative_email varchar(255) DEFAULT '' NOT NULL,
);
```
## <span id="page-22-0"></span>**4.3.1.2 TCA**

Erstellen Sie eine Datei namens tx\_bzgaberatungsstellensuche\_domain\_model\_entry.php im Ordner Configuration/TCA/Overrides/.

```
<?php
defined('TYPO3_MODE') or die();
$fields = array(
        'alternative_email' => array(
                 'exclude' \Rightarrow 1,
                 'label' => 'Alternative E-Mail Adresse',
                 'config' => array(
                         'type' => 'input',
                         'size' \Rightarrow 30,
                         'eval' => 'train','wizards' => array(
                                  ' PADDING' \Rightarrow 2,
                                  'link' \Rightarrow array(
                                           'type' => 'popup',
                                           'title' => 'LLL:EXT:cms/locallang_ttc.
˓→xlf:header_link_formlabel',
                                           'icon' => 'link_popup.gif',
                                           'module' => array(
                                                   'name' => 'wizard_element_browser',
                                                   'urlParameters' => array(
                                                            'mode' => 'wizard'
                                                   )
                                           ),
                                           'JSopenParams' => 'height=600,width=800,
˓→status=0,menubar=0,scrollbars=1'
                                  )
                         ),
                 ),
        )
);
\TYPO3\CMS\Core\Utility\ExtensionManagementUtility::addTCAcolumns('tx_
˓→bzgaberatungsstellensuche_domain_model_entry', $fields);
\TYPO3\CMS\Core\Utility\ExtensionManagementUtility::addToAllTCAtypes('tx_
˓→bzgaberatungsstellensuche_domain_model_entry', 'alternative_email');
```
## <span id="page-22-1"></span>**4.3.2 2) Klasse registrieren**

Damit die Erweiterung bzga\_beratungsstellensuche Kenntnis über Ihre Erweiterung hat, erstellen Sie bitte im Ordner Configuration/DomainModelExtension eine Datei namens BzgaBeratungsstellensuche.txt mit folgendem Inhalt:

Domain/Model/Entry

### <span id="page-22-2"></span>**4.3.2.1 Eigene Klasse**

Erstellen Sie nun eine Datei typo3conf/ext/bzga\_beratungsstellensuche\_extended/Classes/ Domain/Model/Entry.php.

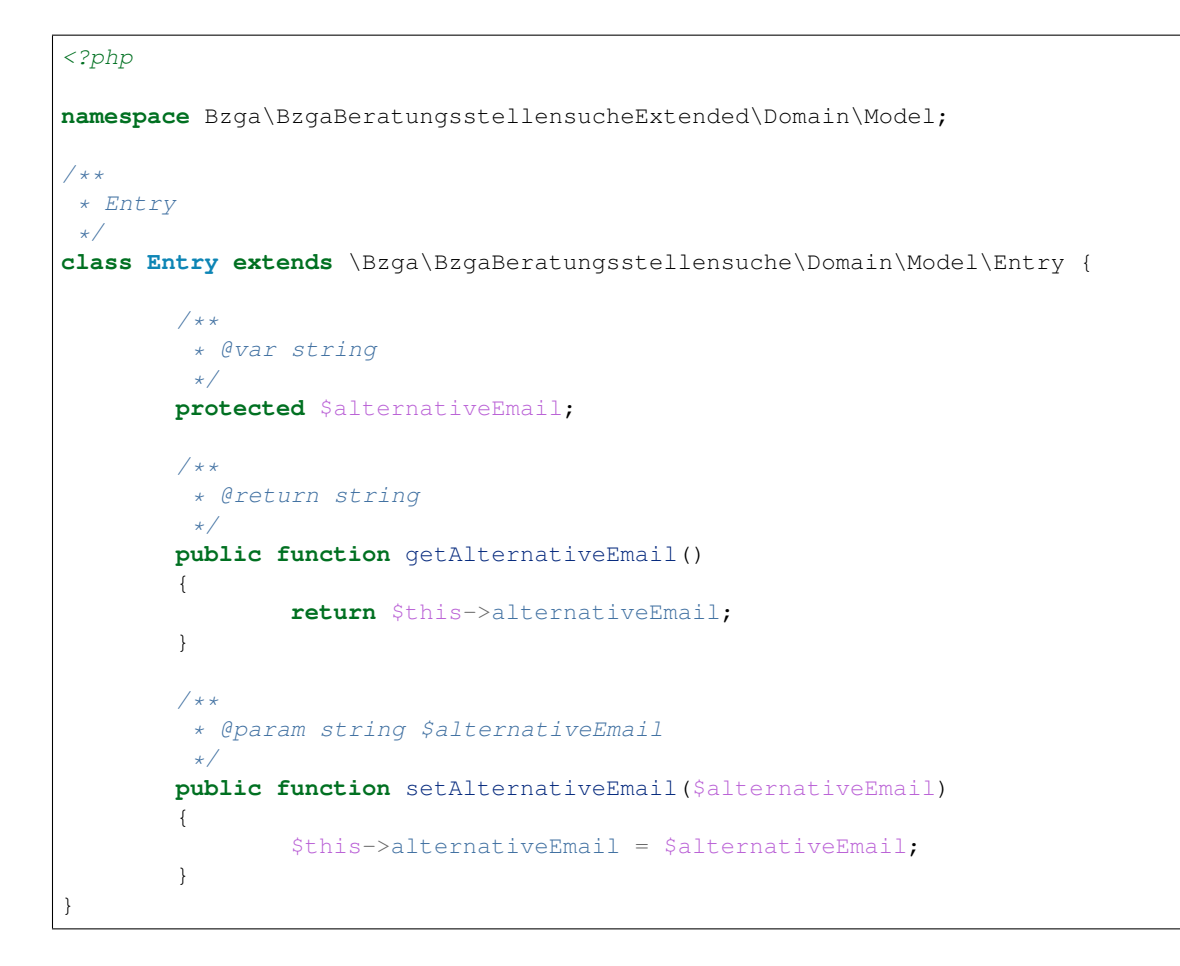

### <span id="page-23-0"></span>**4.3.2.2 Clear system cache**

Jetzt müssen Sie nur noch den system cache leeren. Danach können Sie überall auf dieses Feld zurückgreifen.

Hinweis: In den meisten Fällen wird die Anforderung doch etwas komplexer sein. Sollten Sie nicht weiterkommen, stellen wir Ihnen gerne eine Erweiterung zu Anschauungszwecken zur Verfügung.

### <span id="page-23-1"></span>**4.3.2.3 XML-Importer**

Möchten Sie das neue Feld aus dem obigen Beispiel aus dem XML auslesen und in der Datenbank abspeichern, müssen Sie in unserem Beispiel noch einen Slot erstellen.

Hinweis: Zum Thema Slots schauen Sie auch hier: *[Signals](#page-19-1)*.

Zunächst registrieren Sie den Slot für das entsprechende Signal in der ext\_localconf.php

```
<?php
```

```
// Extend name converter
$signalSlotDispatcher->connect(
```

```
˓→\Bzga\BzgaBeratungsstellensuche\Domain\Serializer\NameConverter\EntryNameConverter::class,
˓→
        \Bzga\BzgaBeratungsstellensuche\Events::SIGNAL_MapNames,
        \YOUR_VENDOR\YOUR_EXTKEY\Slots\EntryNameConverter::class,
        'mapNames'
) \boldsymbol{\cdot}
```
Jetzt müssen Sie noch die dazugehörige Slot-Klasse schreiben:

```
<?php
namespace YOUR_VENDOR\YOUR_EXTKEY\Slots;
class EntryNameConverter
{
        /** @param array $mapNames
        * @return array
        */
        public function mapNames(array $mapNames = array())
        {
                $mapNames = array_merge($mapNames, array(
                        'alt_email' => 'alternative_email',
                ));
                return array(
                        'extendedMapNames' => $mapNames,
                );
        }
}
```
Hinweis: In diesem Beispiel enthält das XML im Knoten entry einen weiteren Unterknoten mit der Bezeichnung alt\_email und wird dem neuen Feld alternative\_email zugeordnet. Der restliche Ablauf ist Magie.